# Imagicle Hotel. Aastra Configuration Guide

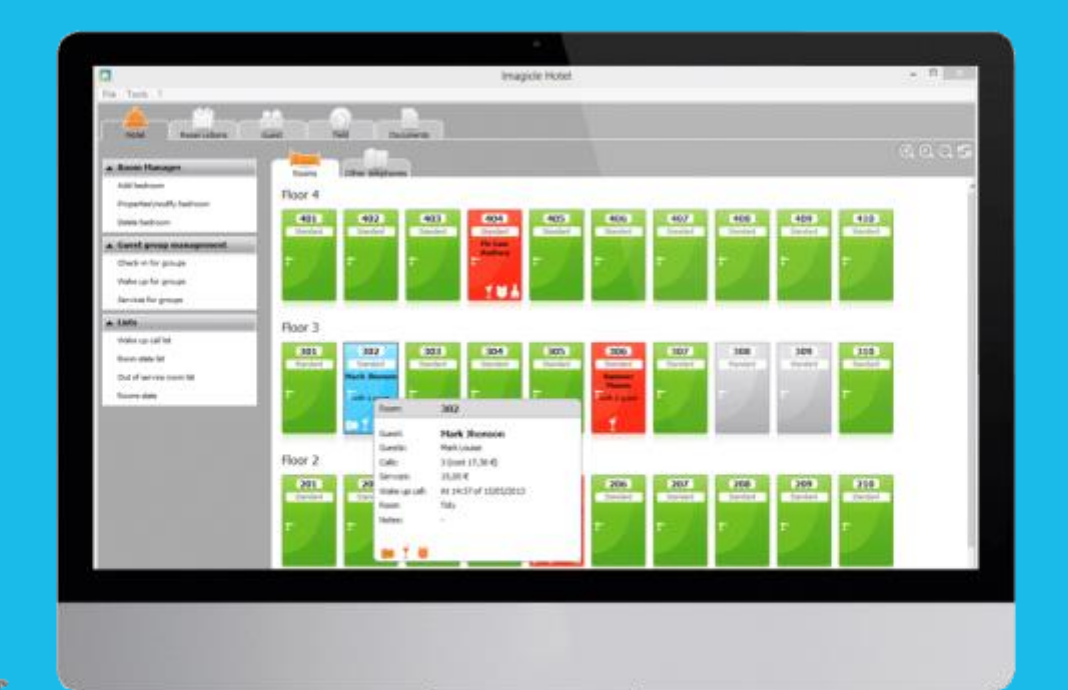

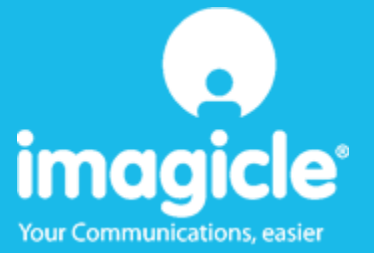

### **Contents**

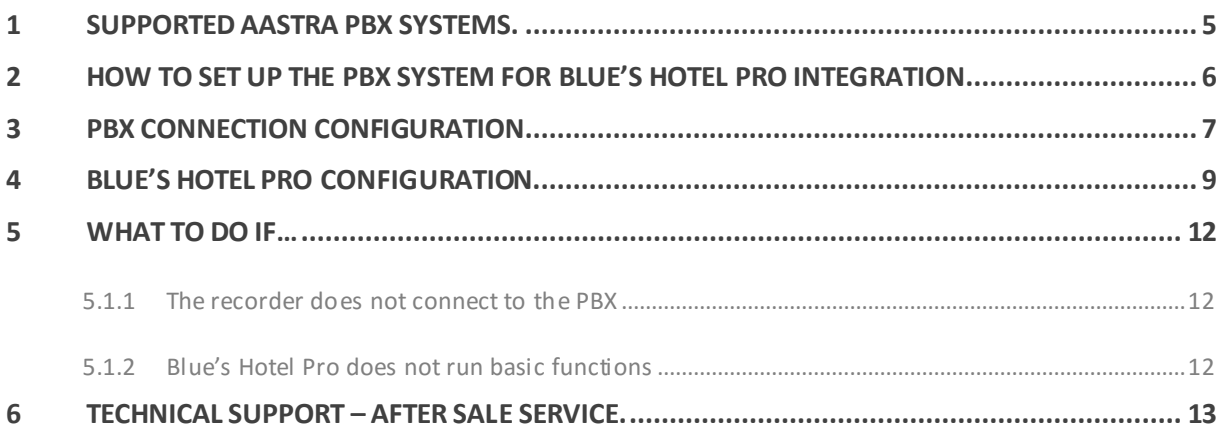

# imagicle®

### Imagicle Hotel.

The software you have always been longing for to manage your hotel!

Blue's Hotel Pro is the ideal solution for small and medium Hotels.

Integrated with the telephone system, equipped with call billing, the easiest application on the market to manage hotel services from the PC (no codes from the operator telephone required).

Blue's Hotel manages reservations, shows the room state, handles single or group check-ins and check-outs, sets up and verifies wake-up calls, charges extra services, prints a complete and easy to read bill in a mouse click.

Blue's Hotel Pro is scalable and is available in different versions, according to the number of extension installed in your premises: from 12 to 500 extensions. For more than 500 extensions, it is recommended to perform a telephone cost analysis: Blue's Professional Advance includes Bl ue's Hotel Pro, for both call cost statistics and hotel services.

#### <span id="page-4-0"></span>1 Supported Aastra PBX systems.

Blue's Hotel Pro manages hotel services directly from your PC for these Aastra PBX systems:

- Aastra 2025
- Aastra 2045
- Aastra 2065
- Aastra BCS 25
- Aastra BCS 45
- **Aastra BCS 65**

The connection required for running Hotel services are:

**Serial** 

Call billing is instead performed via a LAN connection.

### <span id="page-5-0"></span>2 How to set up the PBX system for Blue's Hotel Pro integration.

- 1) Configure the PBX system in Hotel mode, setting the alarm notification through serial port and call logging on the IP network
- 2) Connect the PBX to the company network
- 3) Connect the PBX to the serial port of the PC that runs Blue's Hotel Pro

#### **IMPORTANT**

The IP address to be configured on the PBX must match the one on the PC that runs Blue's Recorder. This will be displayed in the next steps of the Recorder configuration

### imagicle®

#### <span id="page-6-0"></span>3 PBX connection Configuration.

- 1) Start Blue's Hotel Pro configuration from Blue's start menu program group, if it does not start automatically.
- 2) In the required field, enter a name for the PBX connection (i.e. PBX 1 as shown in the picture), select 'I'm connected to the PBX via TCP/IP', select 'Aastra' from the list in the drop down box and click 'Next >'.

#### **IMPORTANT**

Use this configuration even if the PBX is connected to the PC via serial port.

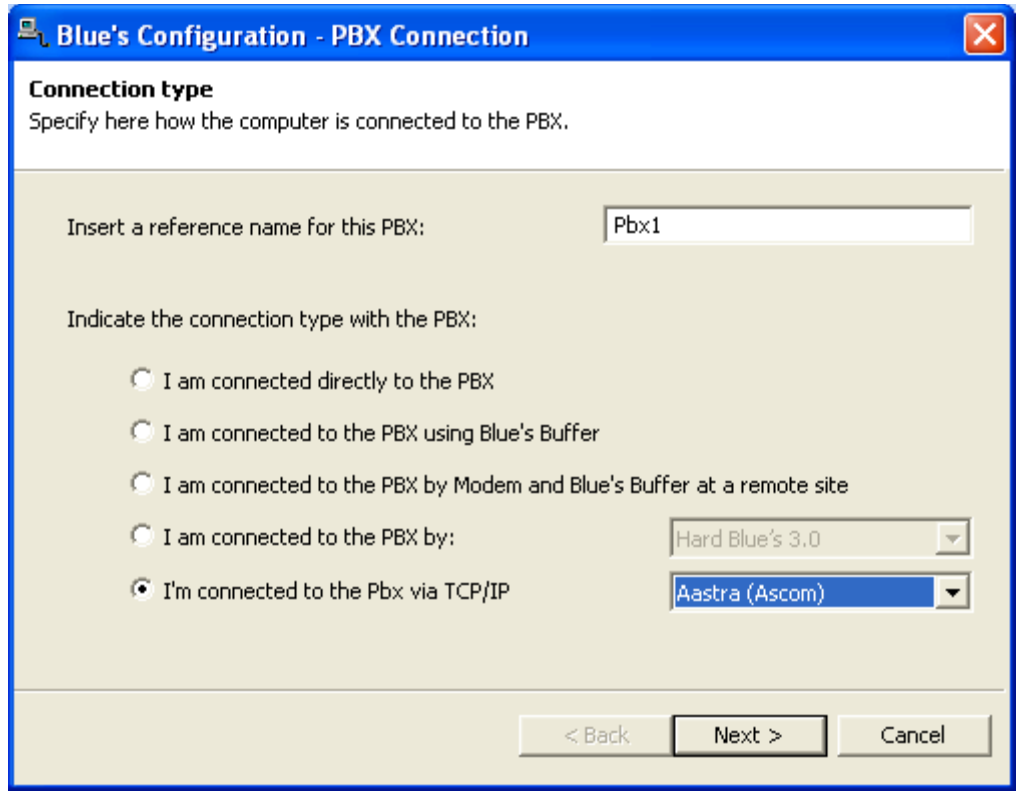

3) The next page requires a port number on which Blue's Recorder will have to wait the PBX data.

#### **IMPORTANT**

The IP address shown in the configuration cannot be modified and is displayed with the sole purpose of helping in the PBX configuration. In fact, that IP address must be set in the PBX setting as the log data receiver.

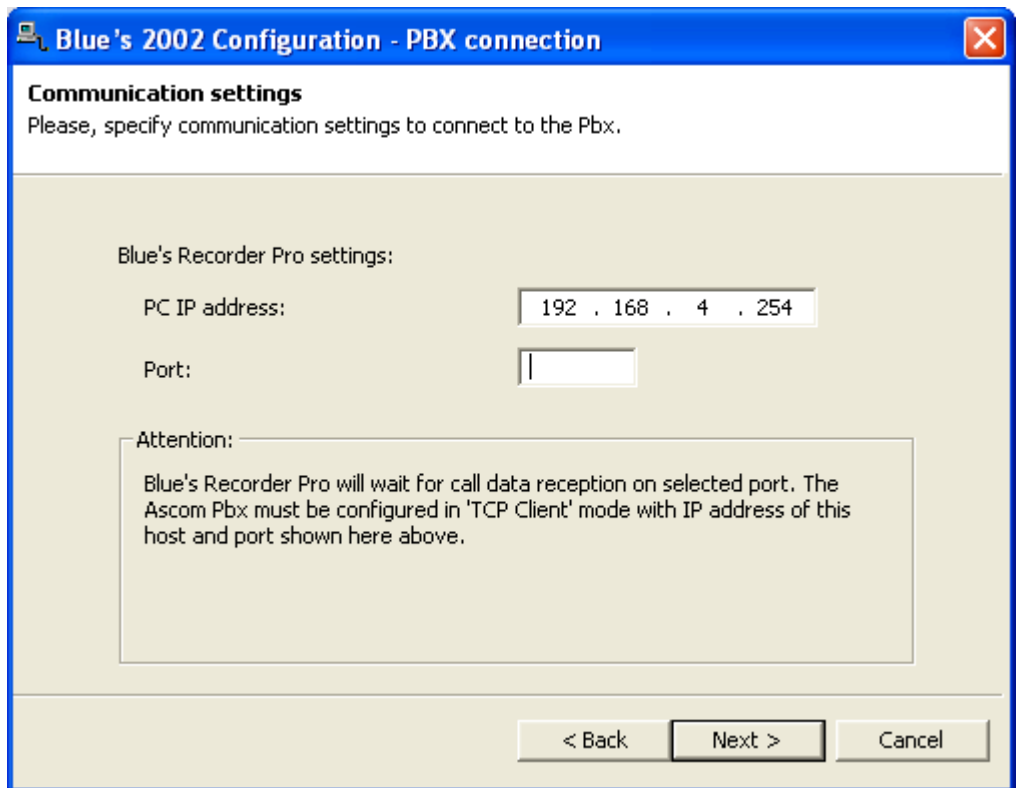

### <span id="page-8-0"></span>4 Blue's Hotel Pro Configuration.

- 1) Start Blue's Hotel Pro
- 2) If the configuration does not start automatically, start it manually from the 'File' menu, choosing 'Configuration…'
- 3) As the picture hereunder shows, select the Hotel and logo and name (options), select 'Skip room creation and proceed to the configuration' and click 'Next >'

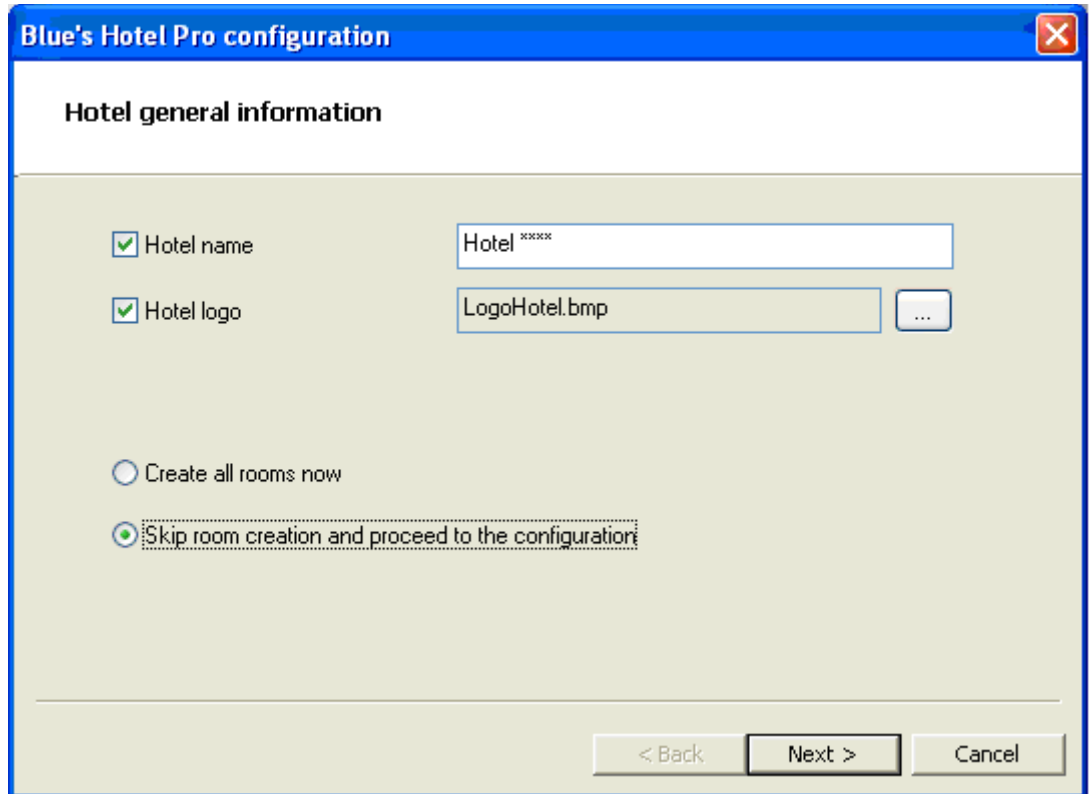

4) In the next window, click 'Aastra Hotel Service' and click 'Next >'

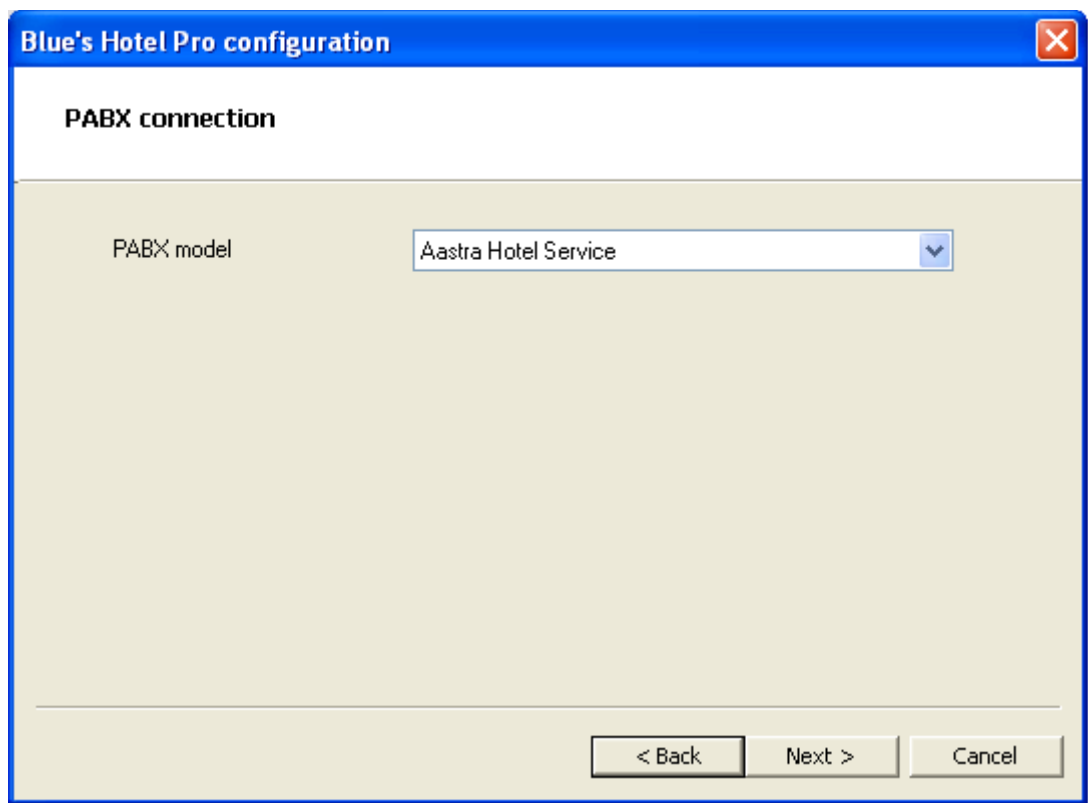

5) Set the PBX serial connection parameters

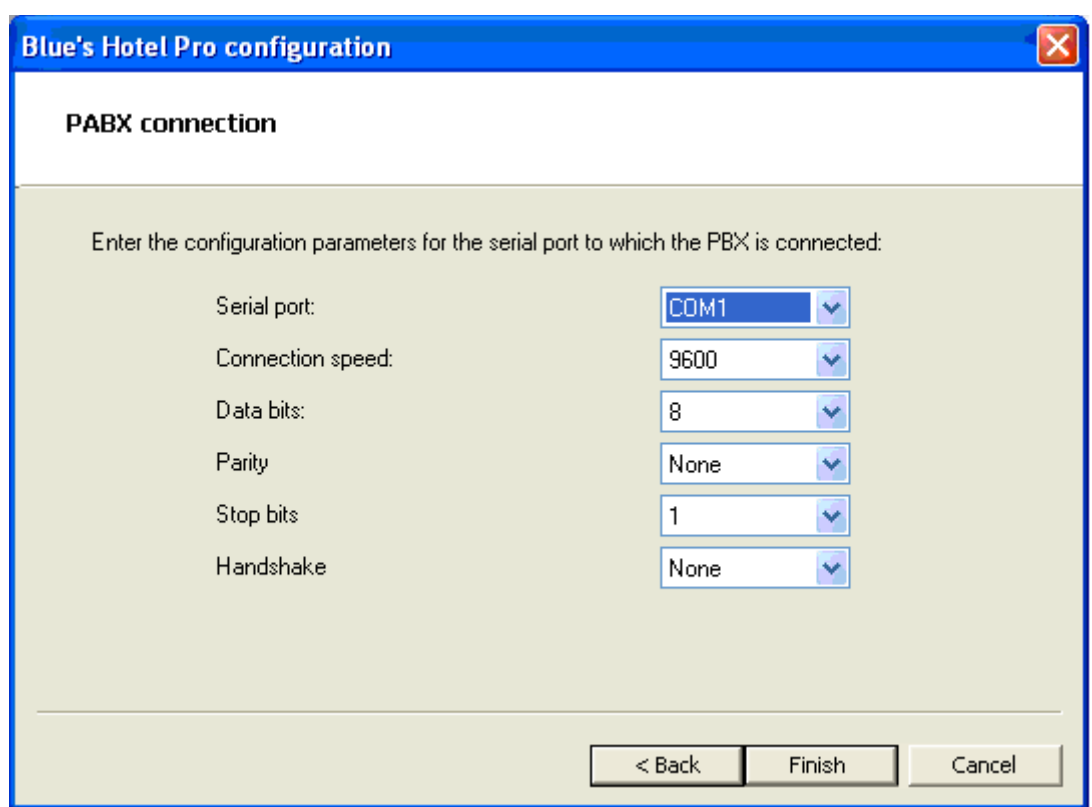

6) Click 'Finish' to end the configuration

Proceed now with the normal use of Blue's Hotel Pro.

#### <span id="page-11-0"></span>5 What to do if…

- <span id="page-11-1"></span>5.1.1 The recorder does not connect to the PBX
	- Make sure the PBX is properly configured in Hotel Mode (see Appendix A)
- <span id="page-11-2"></span>5.1.2 Blue's Hotel Pro does not run basic functions
	- Make sure the PBX is configured correctly in Hotel Mode (see Appendix A)
	- Make sure the PBX serial connection settings are correct

#### <span id="page-12-0"></span>6 Technical support – after sale service.

Feel free to contact us Monday to Friday from 8.30am to 12.30pm and from 2pm to 6pm (UK time: 7.30am-11.30am and 1pm-5pm)

web http://www.telcen.it/eng/contatti.asp

□ e-mail support@telcen.it

□ phone +39.0584.943232

fax +39.0584.943325

#### Appendix A.

This appendix show the procedure with Hyper Terminal for verifying the Hotel configuration on the PBX

- 1) Connect the PBC to the PC by means of a serial cable
- 2) Start Hyper Terminal from the Start menu and configure a serial connection on the port used by the PBX

#### **IMPORTANT**

By default, the PBX port is in mode I4, whereas for Hotel management purposes, please set the port to mode I3.

- 3) Hit "Enter" several times until the PBC replies with 'LOCAL>'
- 4) Type in 'I3Mode' and hit 'Enter' to enable mode I3
- 5) Hit 'Enter' and immediately 'h' in order to log into the hotel management. The PBX will reply 'Ivvv….' and other characters where 'vvv' is the software version number
- 6) In order to make sure a hotel command is working, type in 'h13' and hit 'Enter'. The PBX will print the time information from its internal clock
- 7) Hit 'h' and 'Enter' to exit the Hotel mode
- 8) Press down the 'CTRL' key and hit the 'A' key to return to mode I4

If all the steps of the procedure are executed correctly, the PBX will be enabled for Hotel management in order to work with Blue's Hotel Pro.

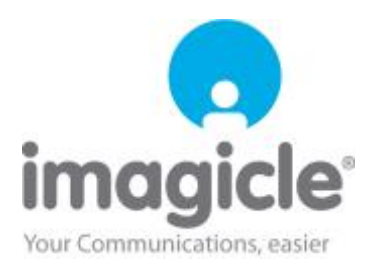